**Workgroup Print Tracking and Control**

## INTRODUCTION:

This Quick Start is intended to assist in the initial installation and/or evaluation of Print Manager Plus 2010 within a Workgroup. It will guide you through tracking your printing whether you are using a workgroup Print Server, have locally attached printers or users are printing directly to the IP Address of each printer.

## MAIN INSTALLATION:

#### **I have a Print Server:**

Print Manager Plus requires one central installation. If you have a computer in your network that is already hosting or sharing the printers in your network, then this is the computer you should perform the Main Installation on.

#### **I do not have a Print Server:**

If you do not have a computer currently dedicated to the hosting and sharing of printing on your network, then pick a computer that is always on and can be used as the central Print Manager Plus server machine to install on.

#### 1. **Download:**

Download the Print Manager Plus 2010 Installer. This should be saved and unzipped to your Print Server [http://downloads.softwareshelf.com/products/PMP2010/PMP2010\\_TRIALDOWNLOAD.asp](http://downloads.softwareshelf.com/products/PMP2010/PMP2010_TRIALDOWNLOAD.asp)

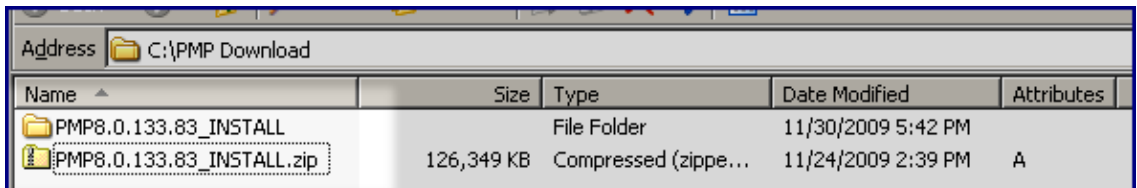

#### 2. **Unzip:**

Once downloaded and unzipped, you will want to ensure you are logged in as an Administrator to your print server, and launch the **Setup.exe**

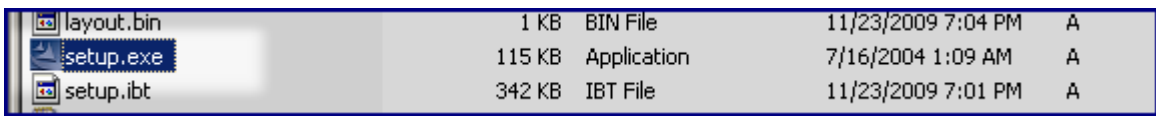

#### 3. **Launch Setup:**

Launch the installer and follow the prompts to the point where a license key is required. Enter your full or trial license key.

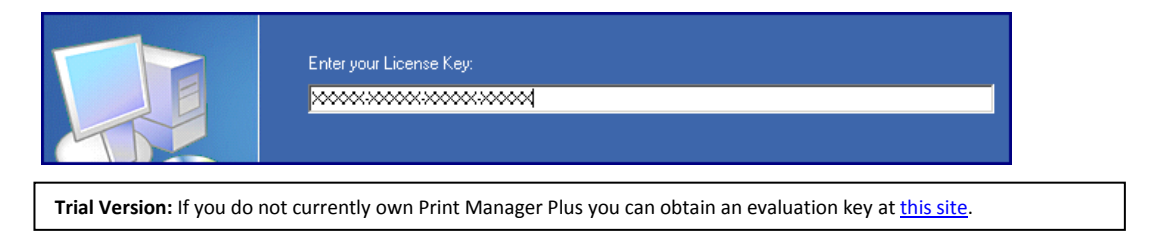

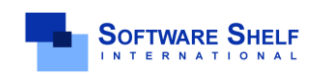

**Software Shelf International, Inc. 601 Cleveland Street, Suite# 710 Clearwater, FL 33755 United States Phone: 727-445-1920 Fax: 727-445-9223 Sales Email: sales@softwareshelf.com Support Email: support@softwareself.com**

**Workgroup Print Tracking and Control**

#### 4. **License and Install Location:**

In the following two screens, you will be required to accept the license agreement, and verify the install location. Once this has been completed click **[Next]**.

#### 5. **Database Selection:**

At the database selection screen there are several options. The default option of **[Create a Local SQL 2005 Express Database]** is always recommended for workgroups.

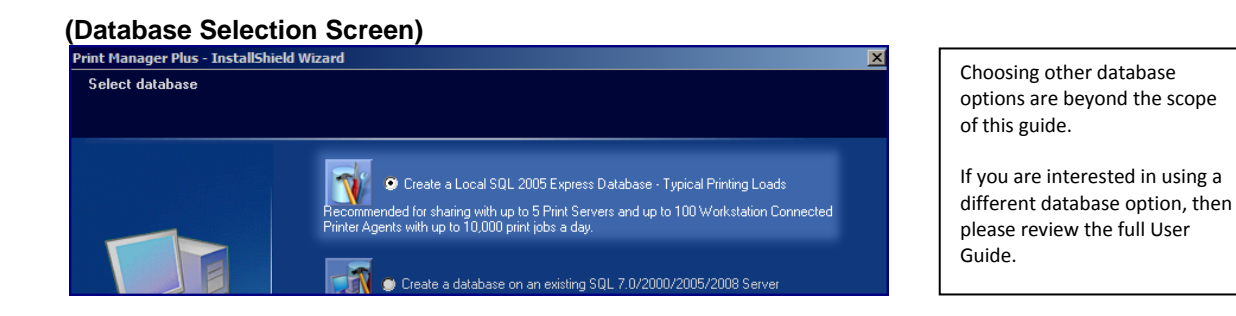

#### 6. **Finishing the Install**

After the database setup has completed, you will be prompted to click **[Install]** which will install the remaining product components.

#### **SQL Express Installations:**

When the default SQL Express database was chosen, please allow at least several minutes for that database to finish configuring and installing itself.

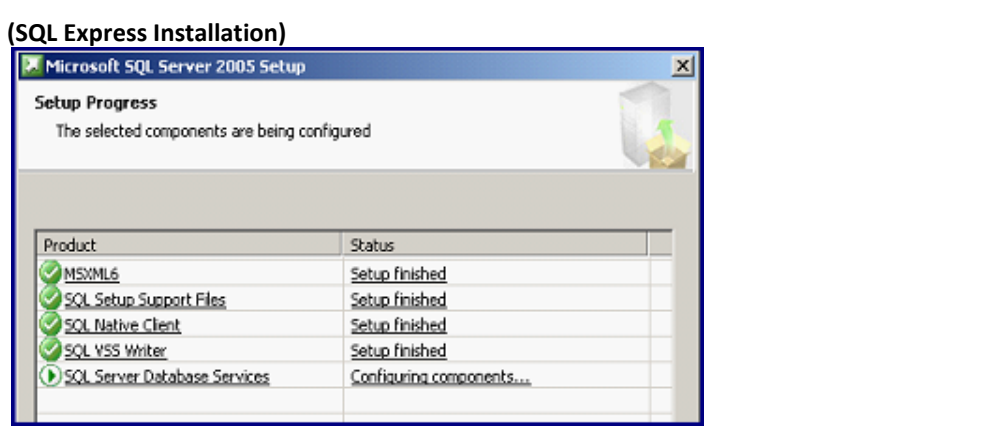

#### 7. **Restart:**

It is highly recommended on all Operating Systems that a system restart is performed after the installation. Some operating systems and printers cannot have their print jobs properly tracked until this restart takes place.

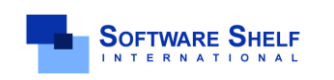

**Software Shelf International, Inc. 601 Cleveland Street, Suite# 710 Clearwater, FL 33755 United States Phone: 727-445-1920 Fax: 727-445-9223 Sales Email: sales@softwareshelf.com Support Email: support@softwareself.com**

**Workgroup Print Tracking and Control**

## WORKSTATION AGENT INSTALLATION AND SETUP:

Depending on your setup, you may need to install the Print Manager Plus workstation agent on each workstation. Please read below to determine the correct option for your setup.

#### **(A) My Workstations Print through the Print Server:**

If your printers are printing through the Print Server, then you can skip the sections regarding **Workstation Agent Installation.**

#### **(B) My Workstations Print Directly to an Attached Printer, or to the IP Address of the Printer:**

If you do not have a computer currently dedicated to the hosting and sharing of printing on your network, then pick a computer that is always on and can be used as the central Print Manager Plus server machine to install on.

#### **(C) I do not Know if my Workstations are using a Print Server:**

**Direct IP or Workstation Attached Printer**

If you are uncertain whether or not you are using a Print Server for your printing, please follow these guidelines to help determine your setup.

- Log into a workstation that has a typical configuration, and open your **[Printers]** or **[Printers & Faxes]** folder from **[Control Panel]**.
- Locate a printer typically used to print with. Compare the way the Printer is named in the chart below to help determine the setup.

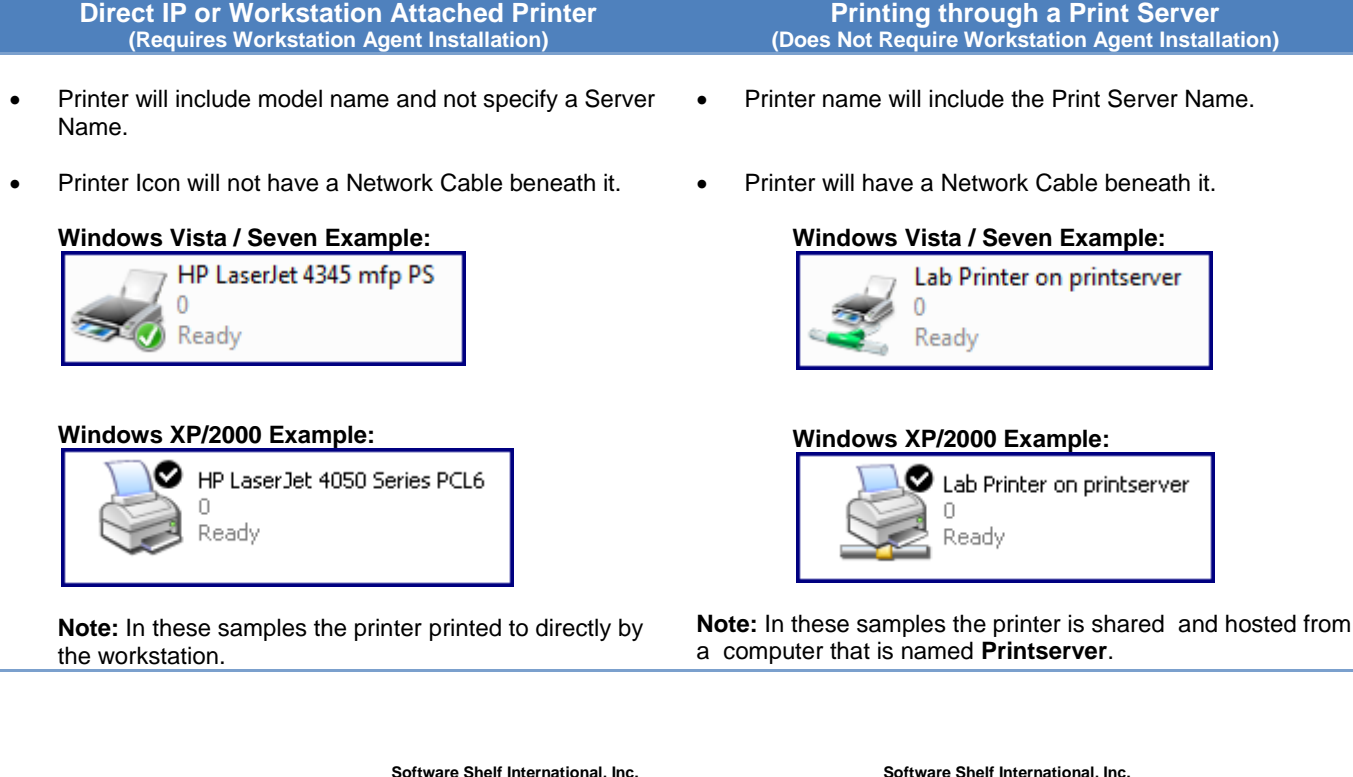

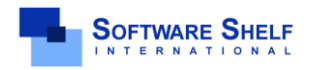

**Software Shelf International, Inc. 601 Cleveland Street, Suite# 710 Clearwater, FL 33755 United States Phone: 727-445-1920 Fax: 727-445-9223 Sales Email: sales@softwareshelf.com Support Email: support@softwareself.com**

**Workgroup Print Tracking and Control**

## WORKSTATION AGENT INSTALLATION AND SETUP:

If you have determined that your users are printing directly to an attached printer, or a printer's IP address in the earlier section, then you will need to install the Workstation Agent on each computer.

Installing the workstation agent requires certain key Workgroup Infrastructure be setup ahead of time.

#### **Workstation Agent Prerequisites:**

 **Main Installation Successfully Installed:** First the main installation must have been successfully completed on a workgroup computer that is always on. You will need to know the *Computer Name* of this system.

#### **Common Administrative Account:**

Managing and Controlling printing across your entire workgroup, will require a common Administrator User account exist on every computer.

This account must have the same username and password on all workstations, including the Main Installation.

#### **I already Have a Common Administrator Account:**

If you already have a common administrator account on all computers, and the username and password is consistent, than you can skip past pre-requisites and move onto Installing.

#### **I do not have a common Administrator Account, or I am not sure:**

In this case you should create an Administrator Account for use by the Print Manager Plus product. Having a common account is a standard feature of Windows functionality. Here are basic steps on creating user accounts. For further information, please consult Microsoft Documentation

#### **Follow these steps on Every Computer in the Workgroup:**

- 1. Right click on "My Computer" or "Computer" from your Start Menu, or on your Desktop and choose **[Manage]**
- 2. Within Manage, choose **[Local Users and Groups]** and create a new User Account. Make this account something easy to remember. Such as "Network Admin" or "PMP Admin". Give this account a secure password, but ensure it is documented and stored in a secure location.
- 3. After the User is created, right click on it and choose Properties. On the **[Member Of]** tab, add this user to Administrators.
- 4. Repeat these steps on every workstation you wish to track and control the printing of.

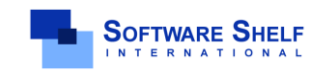

**Software Shelf International, Inc. 601 Cleveland Street, Suite# 710 Clearwater, FL 33755 United States Phone: 727-445-1920 Fax: 727-445-9223 Sales Email: sales@softwareshelf.com Support Email: support@softwareself.com**

## WORKSTATION AGENT INSTALLATION AND SETUP (CONT...):

Once your prerequisites have been checked, you can proceed to installing the Workstation Agent on each computer that you need to track the printing on.

#### **Workstation Agent Installation Procedure:**

- 1. Log into the Workstation as the Administrator user you have, or created in the pre-requisites section.
- 2. Download the Workstation Agent installation, and launch the Setup.exe. [http://downloads.softwareshelf.com/products/PMP2010/PMP2010\\_WKSAGENTDOWNLOAD.asp](http://downloads.softwareshelf.com/products/PMP2010/PMP2010_WKSAGENTDOWNLOAD.asp)

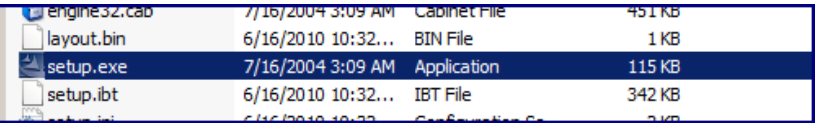

- 3. Upon running the install, the installation screen will appear. Click **[Next]** to get the installation started.
- 4. The next screen will require the license key that you have received; note that the key is case sensitive and not the same as your server's license key. A workstation connected printed agent key is required.

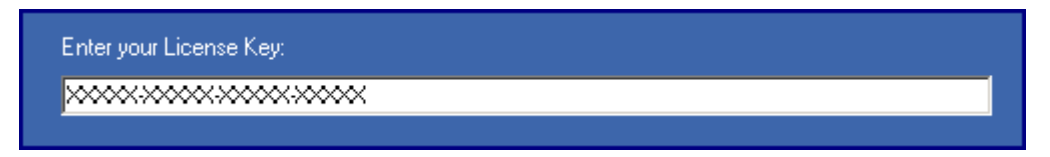

**Note:** If you need to purchase or evaluate the Workstation Connected Printer Agent, please see the product information page: [http://www.softwareshelf.com/products/print\\_manager\\_plus\\_workstation\\_agent.htm](http://www.softwareshelf.com/products/print_manager_plus_workstation_agent.htm)

- 5. The next screen allows you to view the license agreement which you should agree to and then click **[Next]**.
- 6. Next you will be prompted to select which type of database your Print Manager Plus server uses. In this case it is a SQL Database so you would choose **[Yes].**

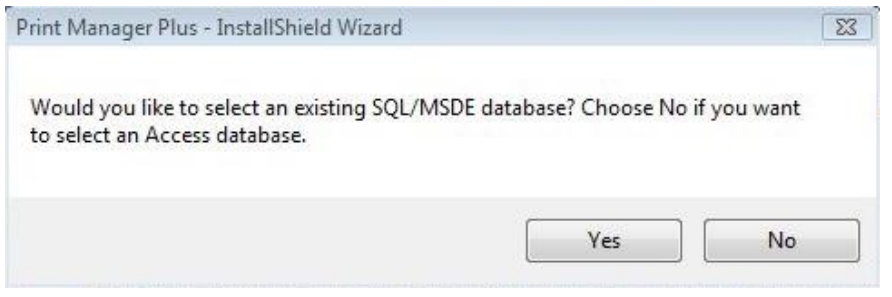

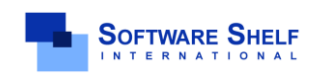

**Software Shelf International, Inc. 601 Cleveland Street, Suite# 710 Clearwater, FL 33755 United States Phone: 727-445-1920 Fax: 727-445-9223 Sales Email: sales@softwareshelf.com Support Email: support@softwareself.com**

<sup>© 1996-2009</sup> Software Shelf International, Inc. All Rights Reserved. Software Shelf, SoftwareShelf.com and Print Manager Plus are trademarks or registered trademarks owned by Software Shelf International, Inc.

# **Print Manager Plus® 2010 Workgroup Print Tracking and Control**

7. It will now ask you which logon the service will use when connecting to the database. You must use a common administrator account, as described in the Workstation Agent Pre-Requisites section.

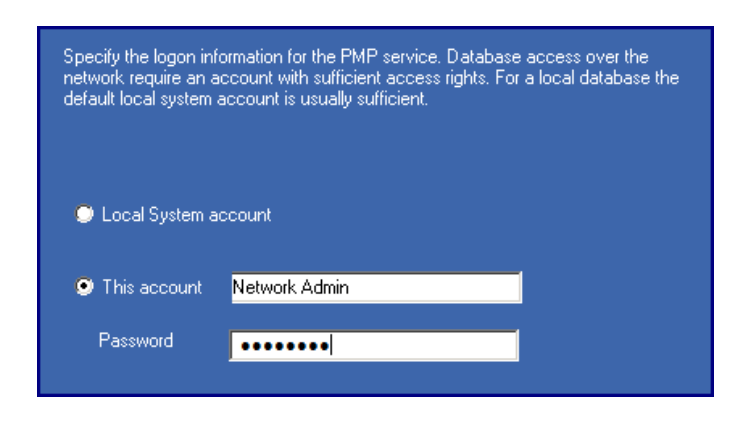

8. You will now be asked for the location of your Print Manager Plus SQL Server. Enter the main server name with "\PMP" at the end of it. See example:

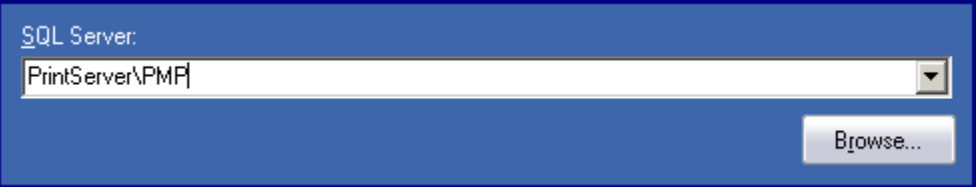

- 9. After the Database has been verified, you will be prompted to click **[Install]** to complete the install.
- 10. Click **[Finish]** to complete the installation.

#### **Troubleshooting Installation:**

Should you encounter issues during the installation connect to the SQL database, please verify the following items.

- You are logged in to that workstation with a user that is (A) An Administrator of that machine, (B) has the same username and password as an Admin user on the Central Print Manager Plus Server.
- The computers are part of the same workgroup, see below article for more information. <http://windows.microsoft.com/en-US/windows-vista/Join-or-create-a-workgroup>
- The Windows Firewall on the Main install may need to have special SQL Database Exceptions made, or be turned off, see below article for more information. <http://technet.microsoft.com/en-us/library/ms175043.aspx>
- Ensure the correct computer name is being used when selecting SQL Server.

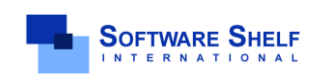

**Software Shelf International, Inc. 601 Cleveland Street, Suite# 710 Clearwater, FL 33755 United States Phone: 727-445-1920 Fax: 727-445-9223 Sales Email: sales@softwareshelf.com Support Email: support@softwareself.com**

**Workgroup Print Tracking and Control**

## INTRODUCTION TO USING PRINT MANAGER PLUS

Once installed on your Print Server, and necessary workstations, Print Manager Plus will see and be tracking the printers that you have installed.

#### **The Print Manager Plus Administrator:**

This is the user interface of the program that is available on the central server. This will also be installed with a full install on the Print Server. This component allows administrators to set the tracking, quota and restrictions options as well as run reports of printing.

#### **The Print Manager Plus Service:**

This component runs in the background on the Print Server and Workstation it is installed on. This is the component that monitors the Print Spooler to track print jobs and log them to the Print Manager Plus database.

## LAUNCHING PRINT MANAGER PLUS

The Print Manager Plus administrator can be launched from the **Start Menu > All Programs** on the Main Install. It is located under the Print Manager Plus folder.

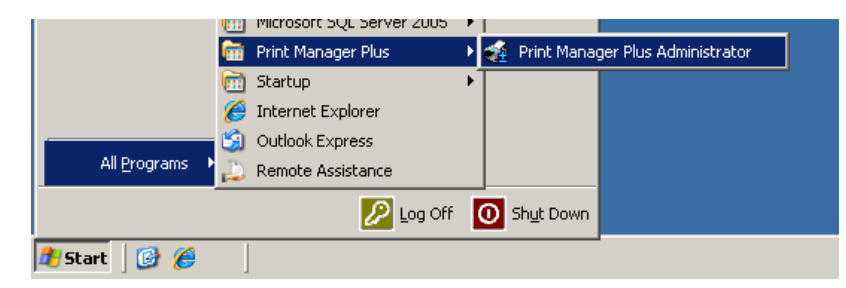

Once launched, the program should provide several tabs, allowing you to view your Active Directory Users, or if you are not using Active Directory, it will display local Users.

**Note:**

In most Workgroups, no directory of users is available. In this situation it is recommend to Uncheck the setting "Show all Domain Users".

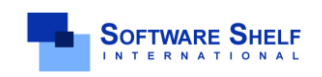

**Software Shelf International, Inc. 601 Cleveland Street, Suite# 710 Clearwater, FL 33755 United States Phone: 727-445-1920 Fax: 727-445-9223 Sales Email: sales@softwareshelf.com Support Email: support@softwareself.com**

**Workgroup Print Tracking and Control**

### ENSURING PRINTERS & WORKSTATIONS ARE DETECTED

Once installed, Print Manager Plus will automatically detect the printers that are installed locally on the Main Installation machine and any installed printers on machines running the Workstation Agent. These printers will appear within the **[Printers]** tab. The printers listed should be the same printers that are installed as Local Printers within the **[Printers and Faxes]** folder of the machines.

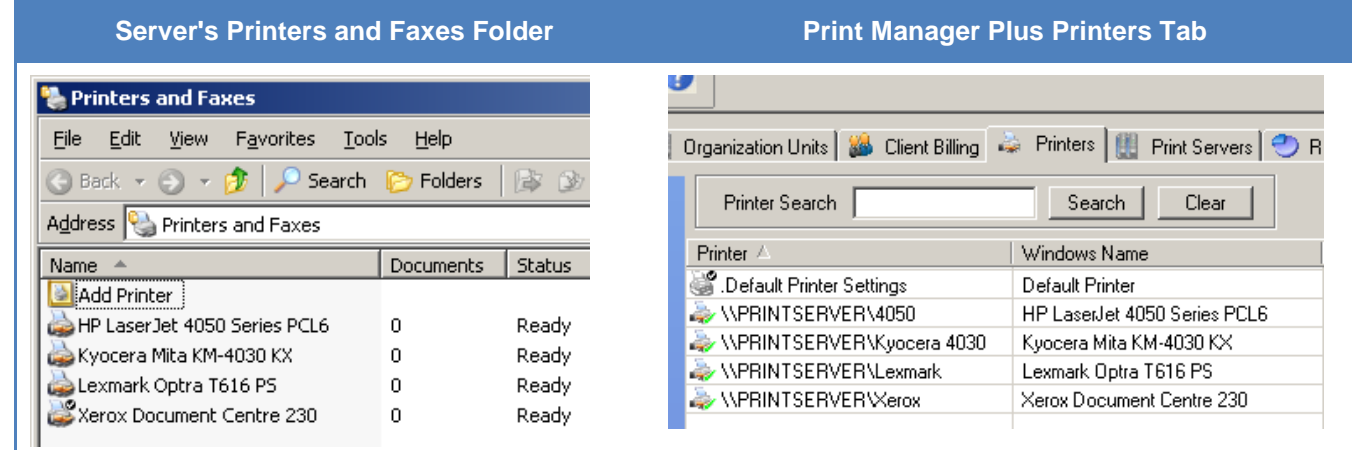

### VERIFYING THAT PRINT MANAGER PLUS IS TRACKING PRINT JOBS

1. Open Print Manager Plus and ensure the program has detected the installed printers by opening the Printers tab.

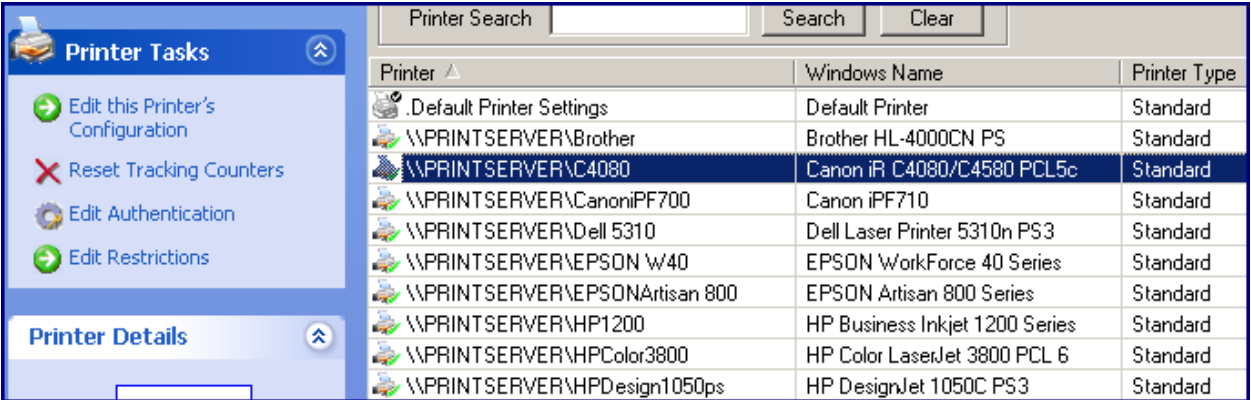

**Important:** If Print Manager Plus does not display the locally installed printers of the Main Server and Workstations, ensure that the Print Manager Plus Service is started within Services on each machine.

2. Send a Windows test page, or a print job to one of the detected printers.

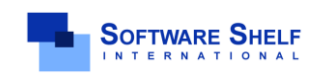

**Software Shelf International, Inc. 601 Cleveland Street, Suite# 710 Clearwater, FL 33755 United States Phone: 727-445-1920 Fax: 727-445-9223 Sales Email: sales@softwareshelf.com Support Email: support@softwareself.com**

- 3. Refresh the Printers tab by clicking the Refresh button under the file menu or hitting **[F5].**
- 4. Once done, the Printer the job was sent to should show the pages printed under the **[Pages/Sheets]** column.

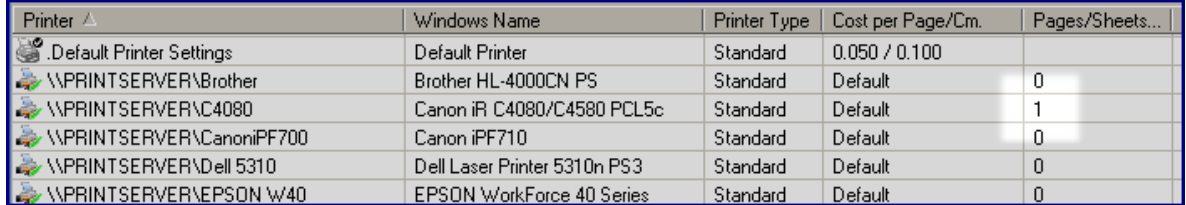

5. Refreshing the Users tab will also show the pages printed under the user that printed the job.

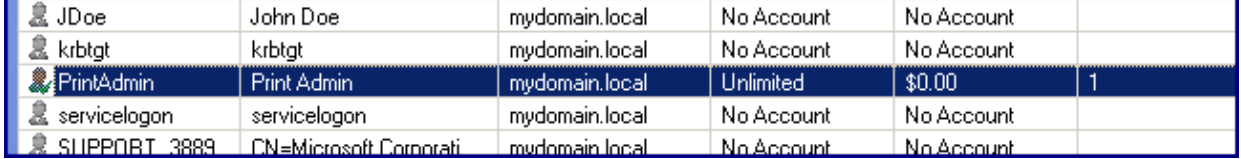

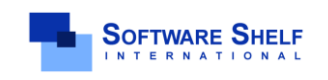

**Software Shelf International, Inc. 601 Cleveland Street, Suite# 710 Clearwater, FL 33755 United States Phone: 727-445-1920 Fax: 727-445-9223 Sales Email: sales@softwareshelf.com Support Email: support@softwareself.com**

**Workgroup Print Tracking and Control**

### RUNNING REPORTS TO VIEW SUMMARY AND DETAILED INFORMATION

The Print Manager Plus [**Reports]** tab allows Administrators to view summaries and detailed printing histories sorted by User, Groups, Workstations, Printers and many other categories.

#### **Summary Reports:**

Summary reports provide basic totals of printing for **Users, Printers, User Groups** and many other categories. Below is an example of a *Summary for all Users* report from the *User Reports Category*. This report lists the total prints made by each user.

- 1. Open the Print Manager Plus administrator, and browse to the **[Reports]** tab.
- 2. Within User reports, click the **[Summary for all Users]** report.

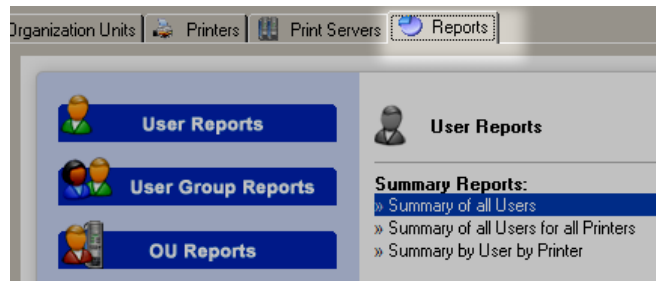

3. A new dialog will load. This dialog will allow you to select the date range to report on; select the start and end ranges desired for reporting.

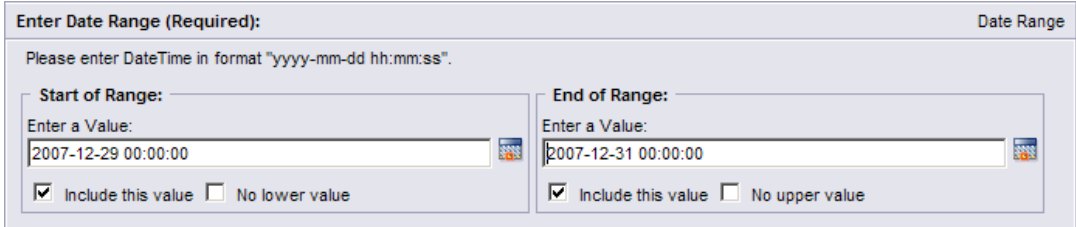

4. Clicking **[OK]** will display the desired summary report.

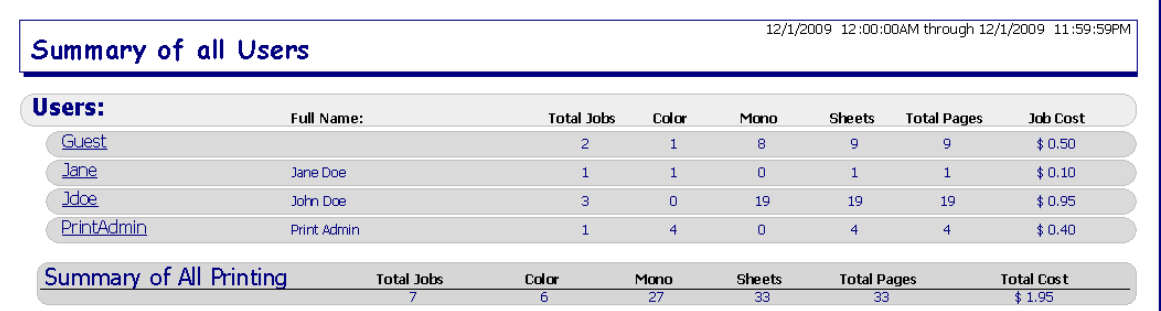

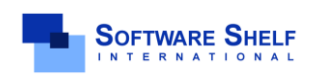

**Software Shelf International, Inc. 601 Cleveland Street, Suite# 710 Clearwater, FL 33755 United States Phone: 727-445-1920 Fax: 727-445-9223 Sales Email: sales@softwareshelf.com Support Email: support@softwareself.com**

<sup>© 1996-2009</sup> Software Shelf International, Inc. All Rights Reserved. Software Shelf, SoftwareShelf.com and Print Manager Plus are trademarks or registered trademarks owned by Software Shelf International, Inc.

#### **Detailed Reports:**

Detailed history reports show the detailed information of each and every print job. Below is an example of running a *Detailed History by Printer* report.

- 1. Open the Print Manager Plus administrator, and browse to the Reports tab.
- 2. Within Printer reports, click the **[Detailed History by Printer]** report.

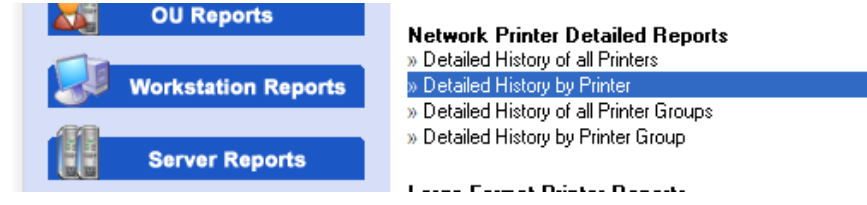

3. A new dialog will load. This dialog will allow you to select the printers to report on, as well as the start and end range of Printing.

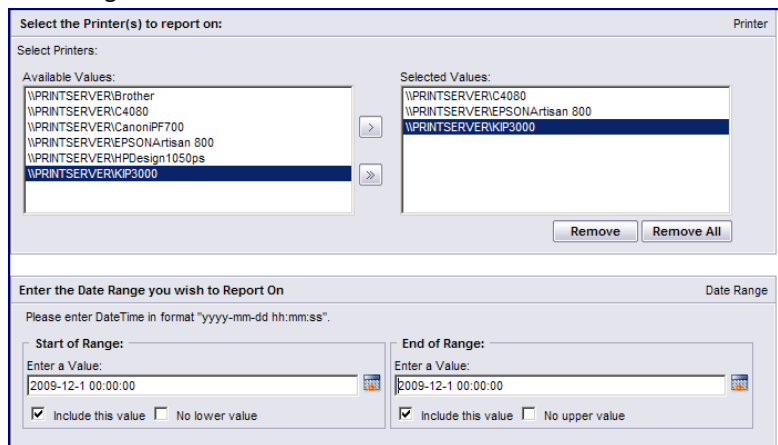

4. Clicking **[OK]** will display the desired detailed report.

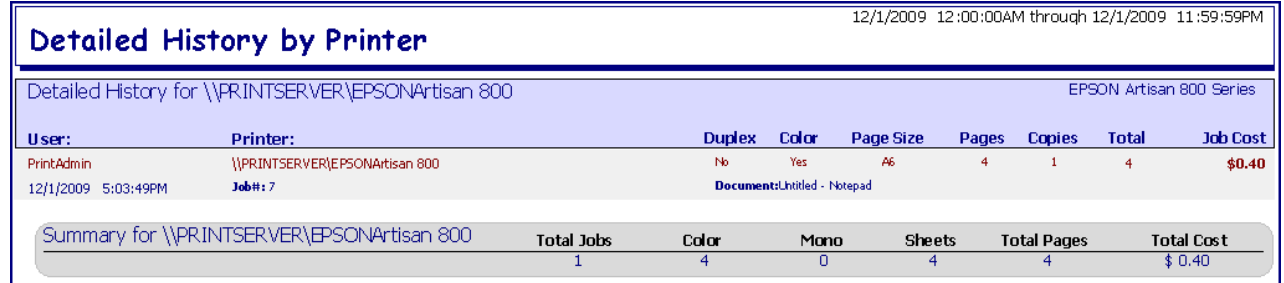

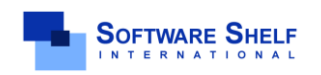

**Software Shelf International, Inc. 601 Cleveland Street, Suite# 710 Clearwater, FL 33755 United States Phone: 727-445-1920 Fax: 727-445-9223 Sales Email: sales@softwareshelf.com Support Email: support@softwareself.com**

<sup>© 1996-2009</sup> Software Shelf International, Inc. All Rights Reserved. Software Shelf, SoftwareShelf.com and Print Manager Plus are trademarks or registered trademarks owned by Software Shelf International, Inc.